## Georgia Lacrosse Officials Association (GLOA)

# **Guide to Arbiter for Coaches**

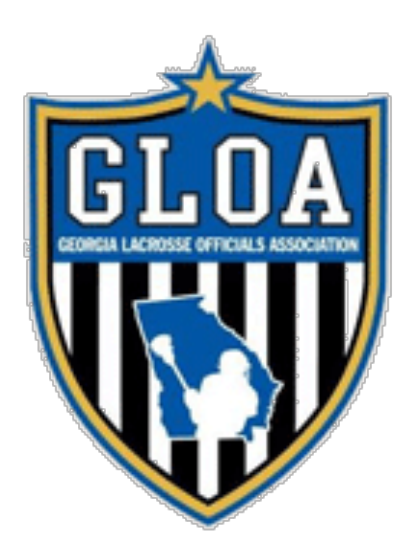

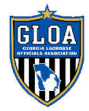

## Table of Contents

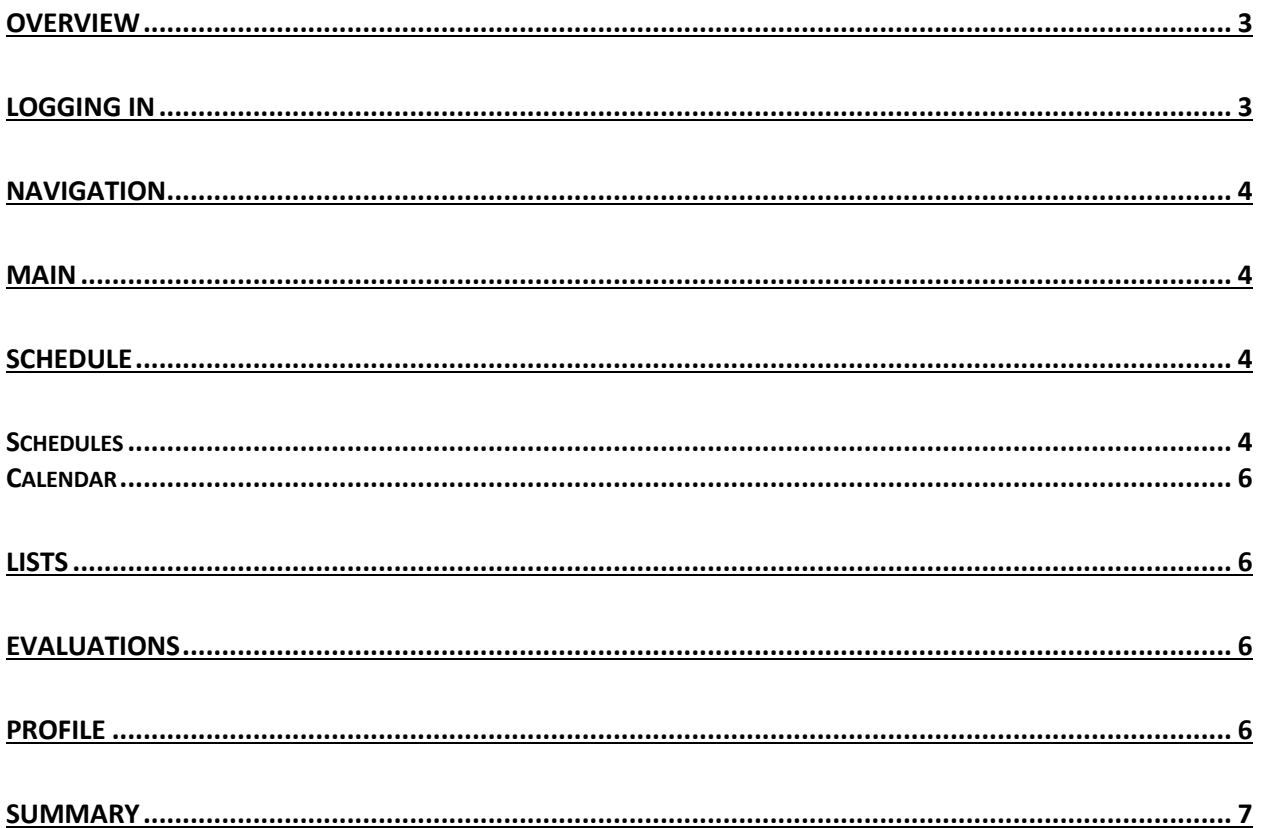

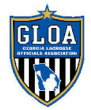

## <span id="page-2-0"></span>**Overview**

ArbiterSports ("Arbiter") is the online assigning system that GLOA uses to assign all lacrosse games. GLOA will only assign games which are entered into Arbiter. No offline or direct assignment games are permitted for any GLOA officials for Georgia High School sports or any other teams, leagues, or tournaments for which we assign officials.

The site is found online at [https://www.arbitersports.com.](https://www.arbitersports.com/)

If you don't have an account or you are having problems logging in, email the GLOA assigners at gloaassigners@galaxref.com.

This guide is designed to provide an overview of some of the most common features coaches use to enter games and manage their team's schedule. You can visit the Arbiter support section at <https://arbitersports.force.com/schools/s/> for more detailed instructions and information about the system beyond the scope of what is contained in this guide.

## <span id="page-2-1"></span>Logging in

Logging in to Arbiter is very straightforward. Click the "Login" button at the top right of the page:

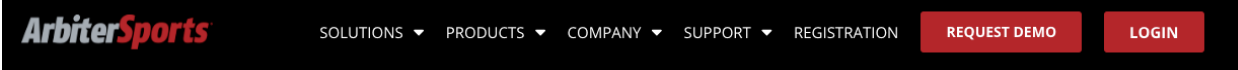

…and enter your email address and password.

Be sure you change your password from the default one assigned by the system!

If you have forgotten your password, simply click the "Trouble signing in?" link to initiate a password change.

If you are associated with multiple Arbiter groups, be sure you've selected "GLOA (102453)" from the top right drop-down menu.

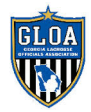

## <span id="page-3-0"></span>Navigation

Arbiter has an intuitive navigation menu. There are four primary sections this guide covers: **Main**, **Schedule**, **Lists**, **Evaluations**, and **Profile**.

## <span id="page-3-1"></span>Main

This page displays information for key GLOA contacts. This information does not change very often but will usually remain at the top of the page throughout the season.

## <span id="page-3-2"></span>**Schedule**

This page is the primary tab where coaches and team contacts will work. This page has two sub-sections: Schedules and Calendar.

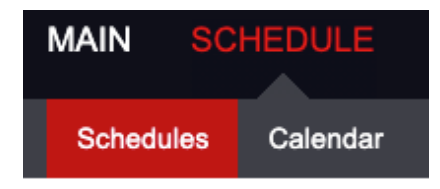

## <span id="page-3-3"></span>**Schedules**

Schedules shows your school, sport, level (JV or Varsity), and current number of games in the system. Note, this number will include Home games that your team has and Away games another team has entered with your school as the "Visitor".

#### **Entering new games:**

To enter a new game, click the number in the "Games" column in the row for the appropriate Team. If you do not currently have any games, this number will be a zero ("0").

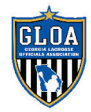

#### **GLOA Guide to Arbiter for Coaches**

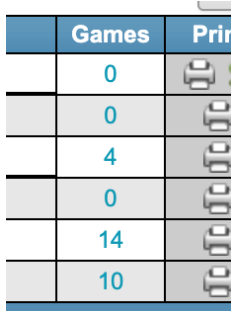

#### **Edit Game Schedule:**

The "Edit Game Schedule" page will load. This page will show your team's current schedule, both Home and Away.

To add a new game, click the green plus icon in the upper left of the schedule grid:

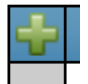

#### **Add Game:**

When the "Add Game" page loads, you are able to enter the game details. A few notes about entering games:

- You can only enter your own team as the "Home". If you are scheduling another school's team at your site as the "Home" team, enter "TBA" to save the game, then contact your GLOA Assigner to have the home team updated.
- For pre-season scrimmages, be sure you select "Scrimmage" from the "Level" options.
- If scheduling a mixed game level situation, such as a JV team playing "up" at the Varsity level, uncheck the "Match Game Level" box.
- If you need to change the "Bill To" to a different school, contact your GLOA Assigner to have this updated.

When are you are done, simply click the "Save" button, and the game will be added to your schedule.

**Reminder**: Arbiter will not allow you to add or update games inside a 30-day window. If you need to change or add a game, contact your GLOA Assigner. For emergency changes (within 48 hours of the contest), contact the GLOA Assigning team as a group by emailing gloaassigners@galaxref.com.

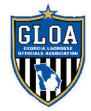

#### <span id="page-5-0"></span>Calendar

The Calendar shows your game in a handy "calendar" view for the current month. You can scroll through different months by click the appropriate month at the top of the calendar.

## <span id="page-5-1"></span>**Lists**

This section contains contact information for GLOA assigners, other schools, etc.

## <span id="page-5-2"></span>Evaluations

This section is where you can evaulate the crew on a given game. GLOA appreciates feedback on our officials!

## <span id="page-5-3"></span>Profile

The Profile section is where you can update your contact information.

It is extremely important we have an up-to-date cellphone for all coaches. Please ensure your cell number is correct.

To update your cell number, click "Phones" on the left menu under Account.

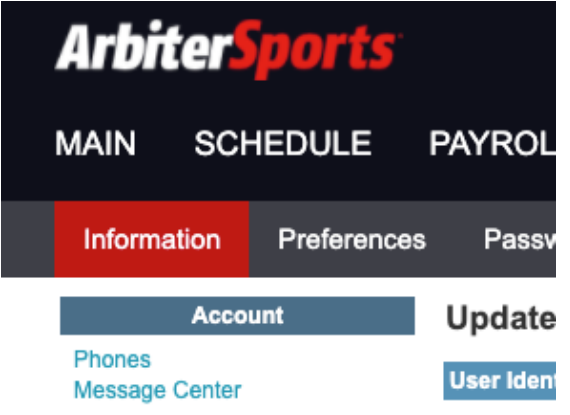

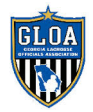

Then click the pencil icon to edit a number or click the green plus symbol to add a new number.

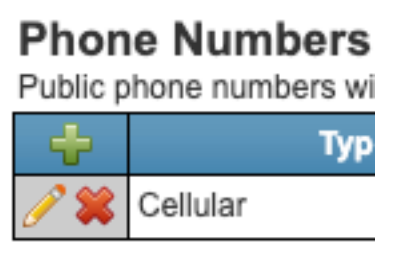

## <span id="page-6-0"></span>**Summary**

Per GHSA Policy, we will only assign games entered into the Arbiter system. The DragonFly system is not used to assign games.

If you any questions or issues with adding your schedule, contact an assigner.

For any game changes during the season, please reference the Game Number.

Thanks!

#### **The GLOA Assigning Team**

[gloaassigners@galaxref.com](mailto:gloaassigners@galaxref.com)